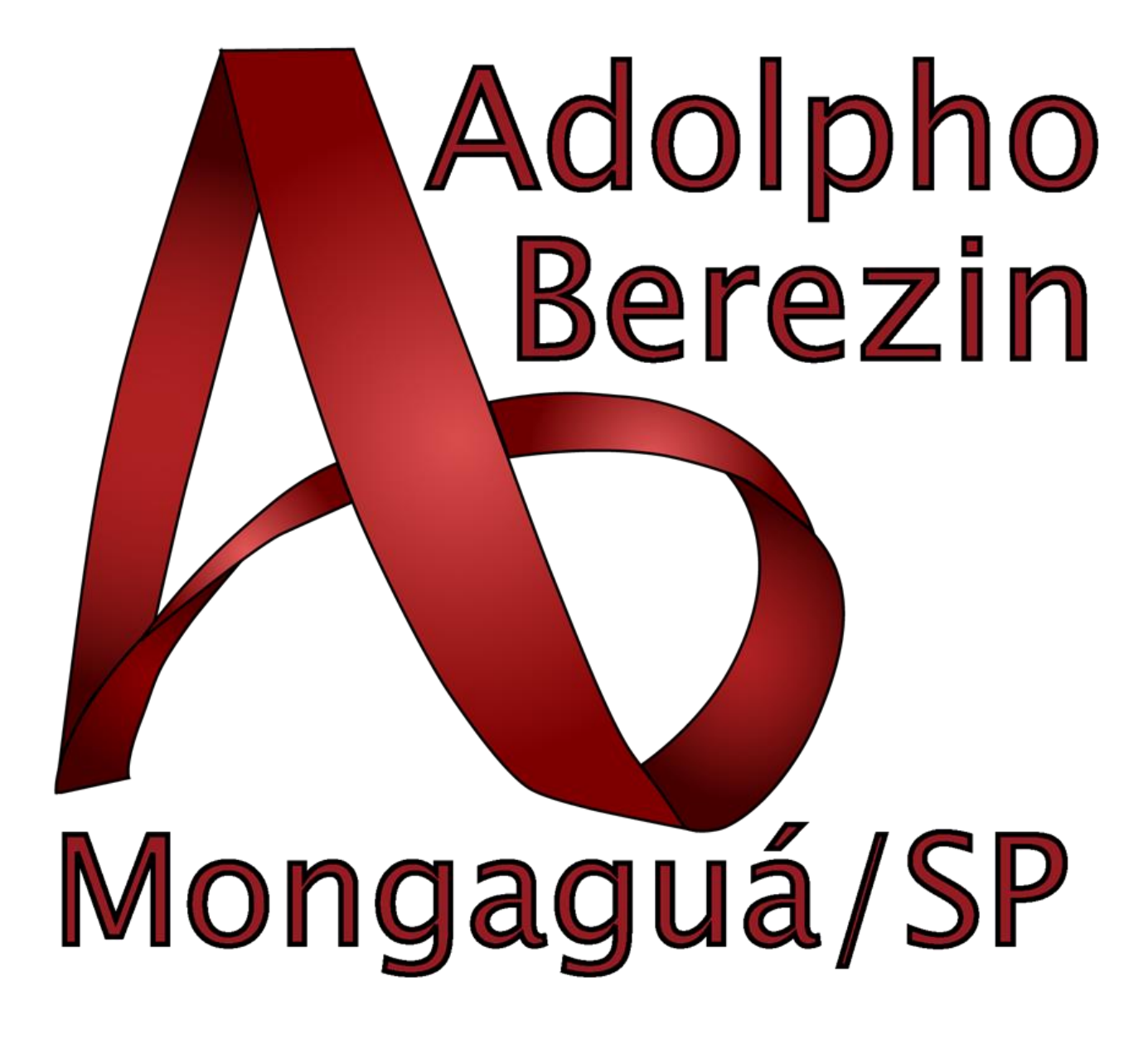

# **Sumário**

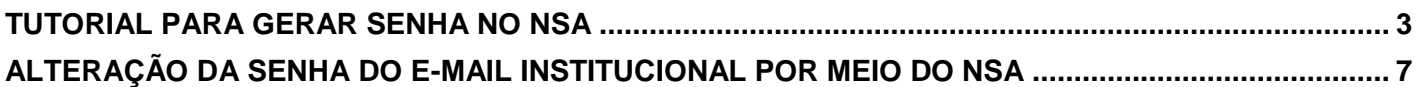

# <span id="page-2-0"></span>**TUTORIAL PARA GERAR SENHA NO NSA**

## **1º PASSO**

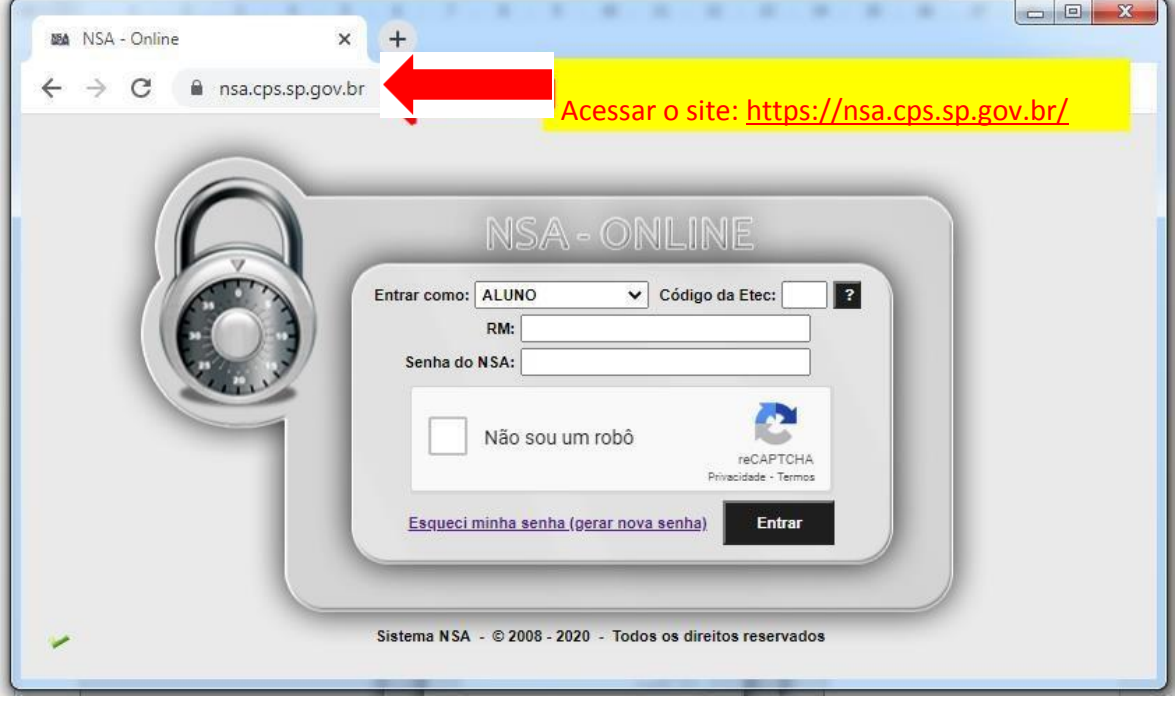

#### **2º PASSO**

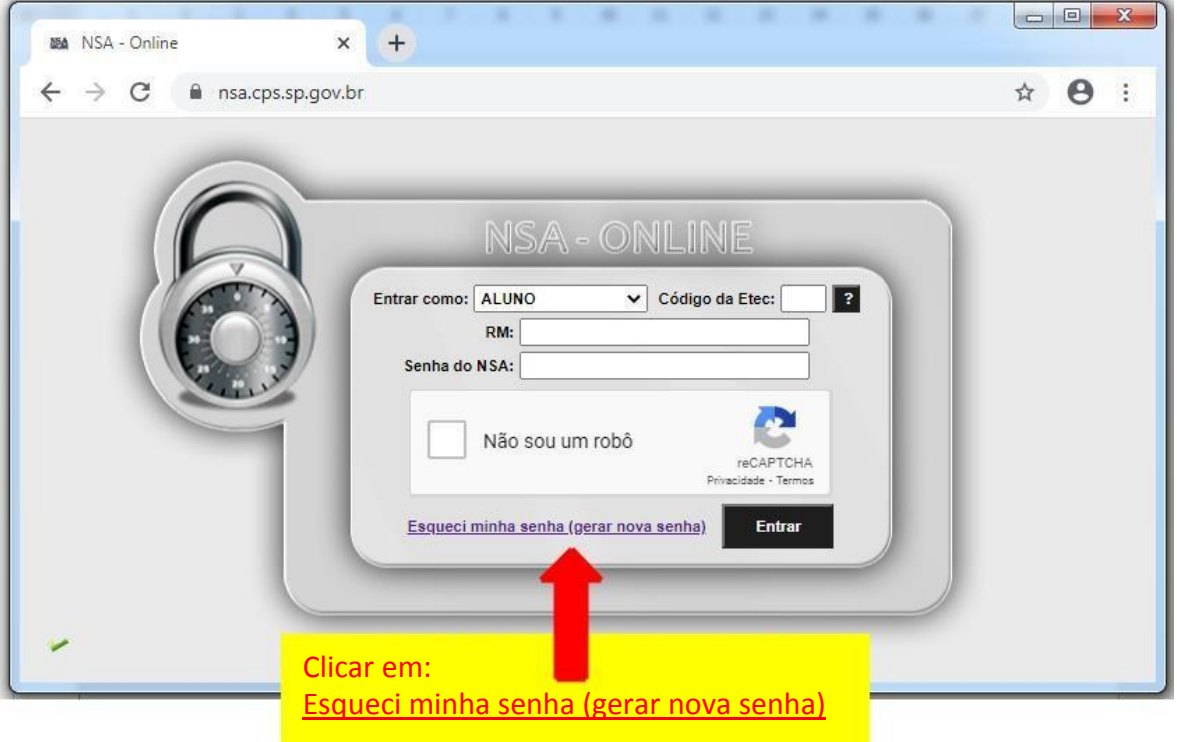

### **3º PASSO**

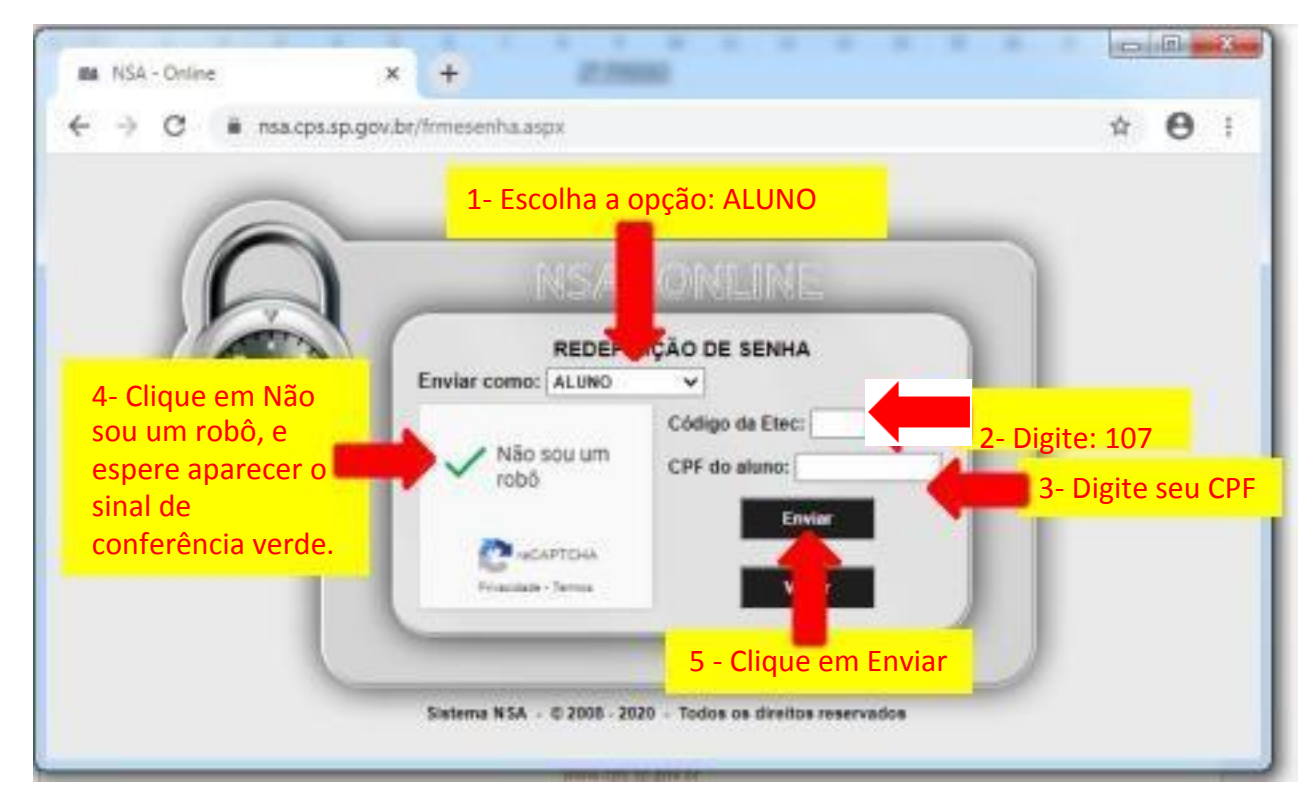

### **4º PASSO**

**Aparecerá uma mensagem de que a senha foi enviada para o seu e-mail pessoal, que você cadastrou na época da inscrição.**

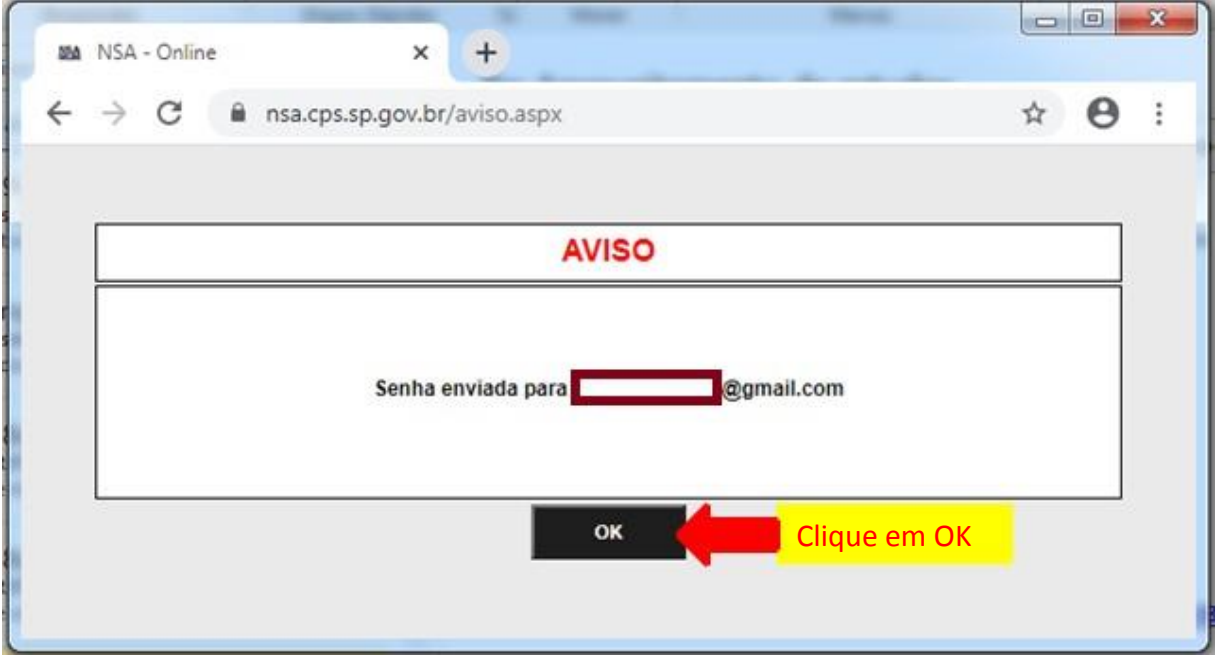

#### **5º PASSO**

**Verifique na caixa de entrada, caso não tenha recebido verifique na lixeira ou spam do seu e-mail pessoal.**

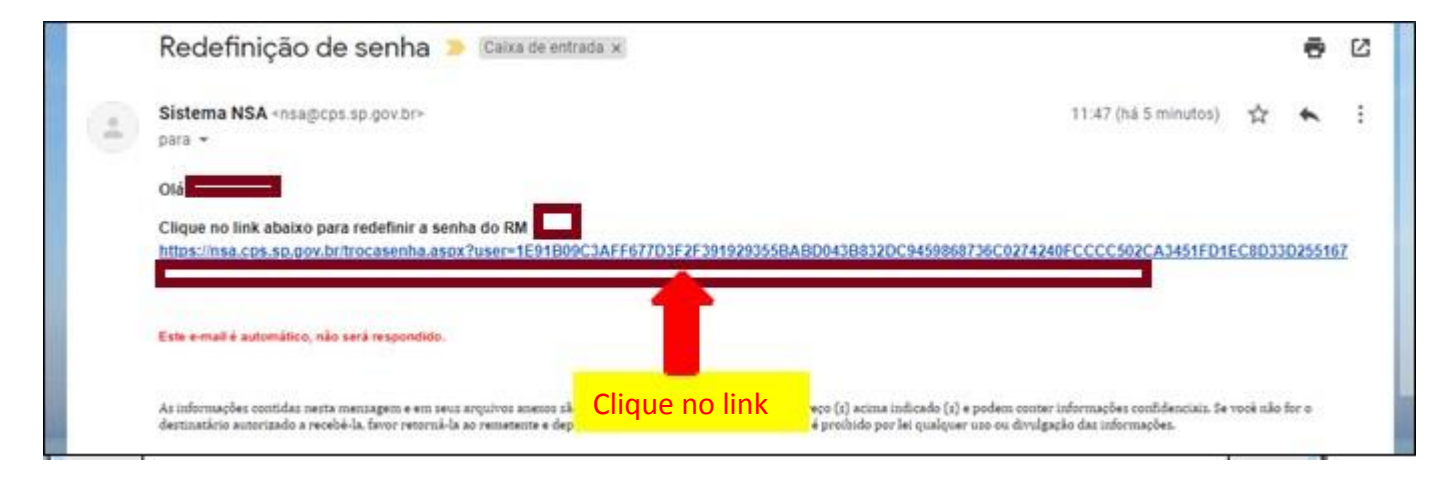

**6º PASSO**

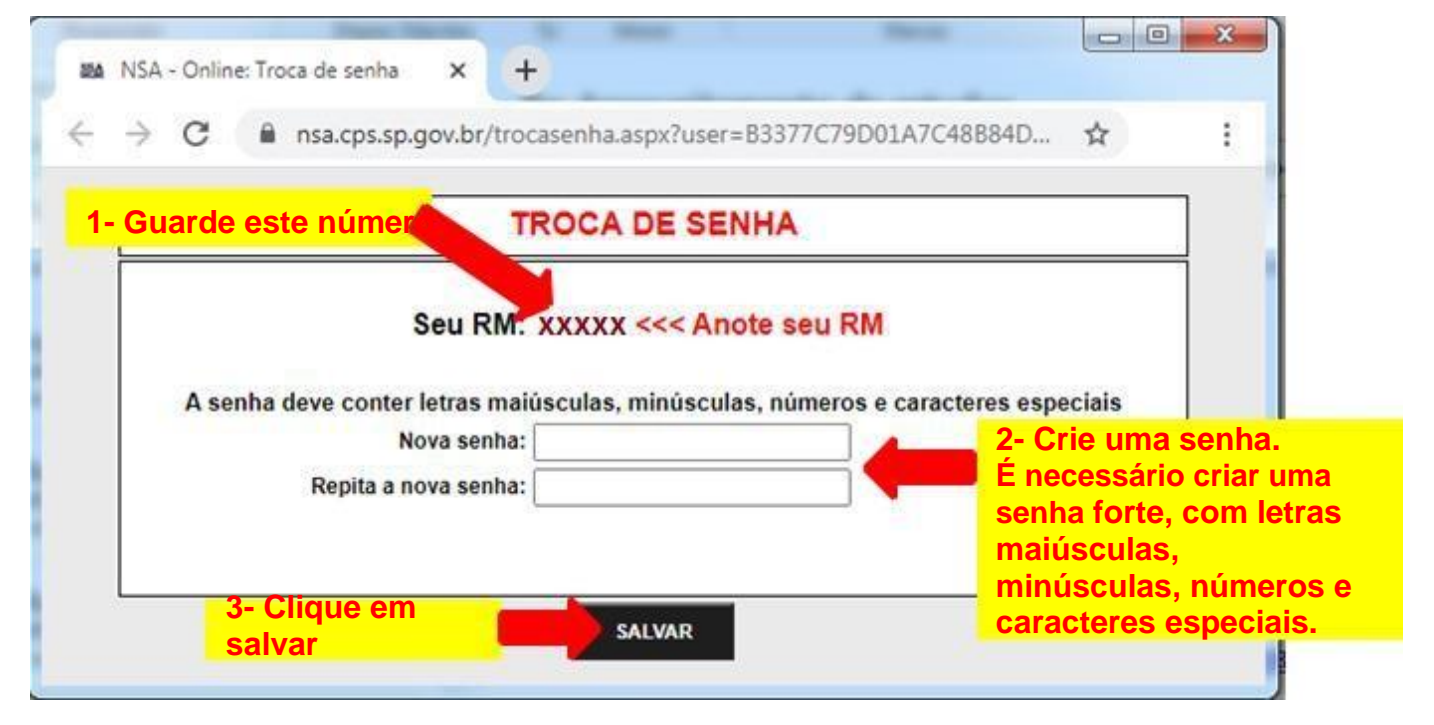

#### **7º PASSO**

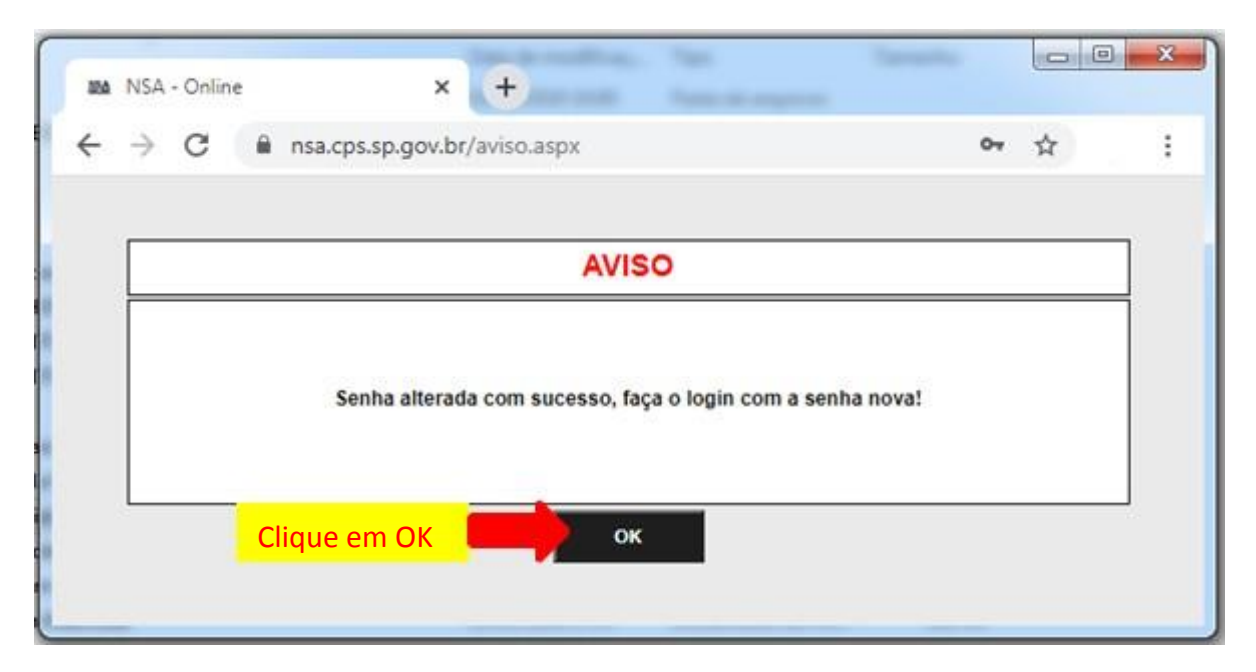

#### **8º PASSO**

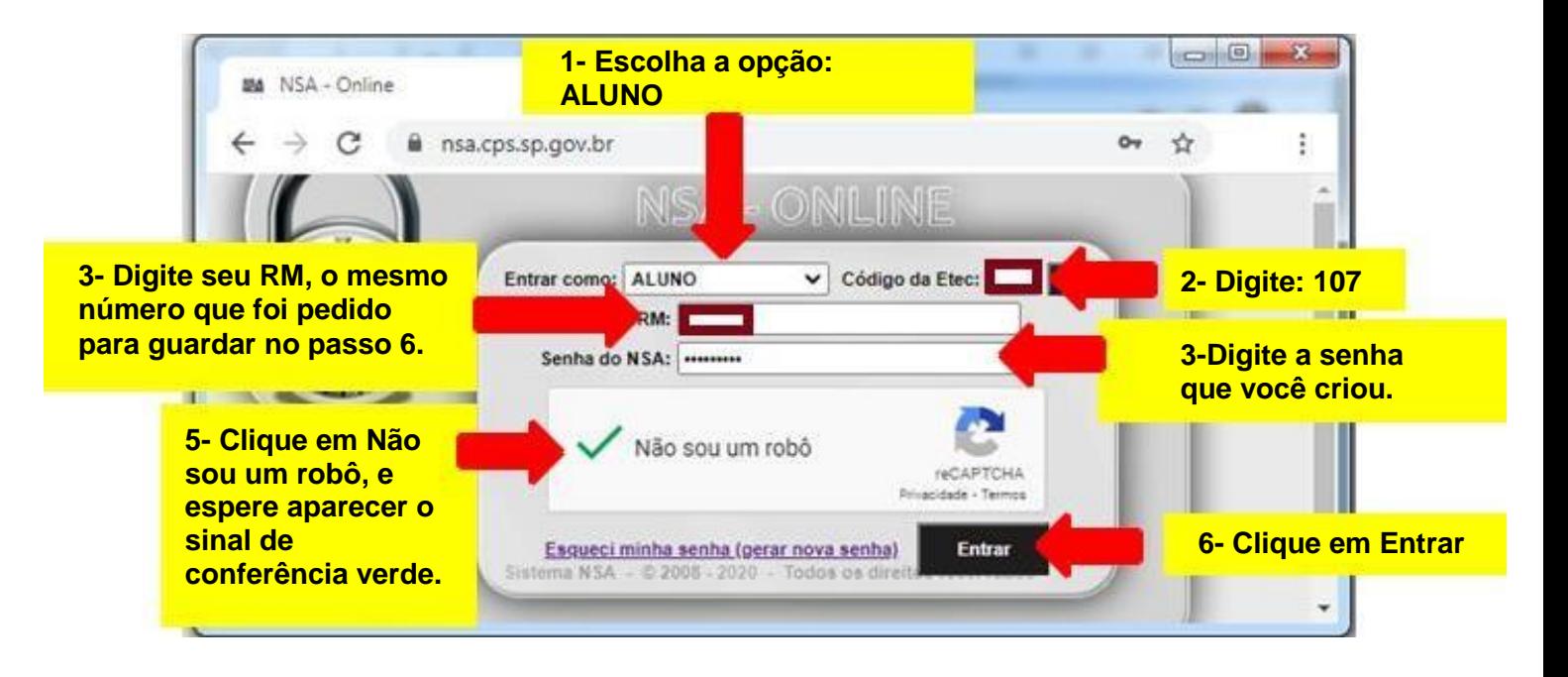

# **ALTERAÇÃO DA SENHA DO E-MAIL INSTITUCIONAL POR MEIO DO NSA**

#### **Acesse:<https://nsa.cps.sp.gov.br/>**

<span id="page-6-0"></span>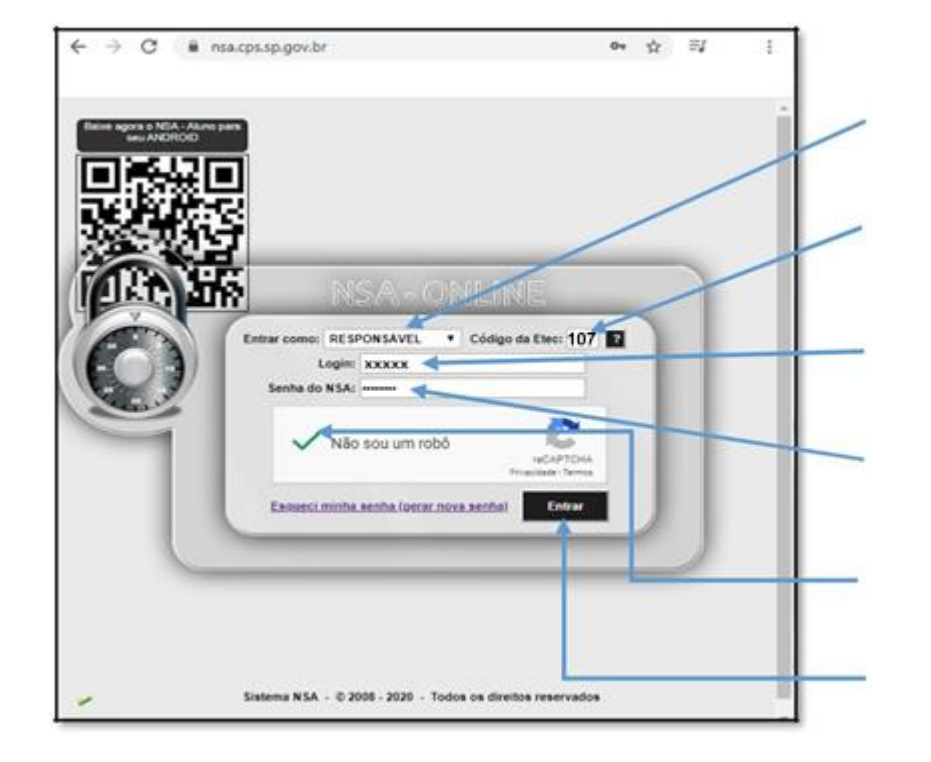

- **1º - Entre como aluno ou responsável**
- **2º - Digite o código da Etec Adolpho Berezin: 107**
- **3º - Login: digite o RM do aluno**
- **4º - Senha do NSA: digite sua senha**
- **5º - Marque: Não sou um robô**
- **6º - Clique em "Entrar"**

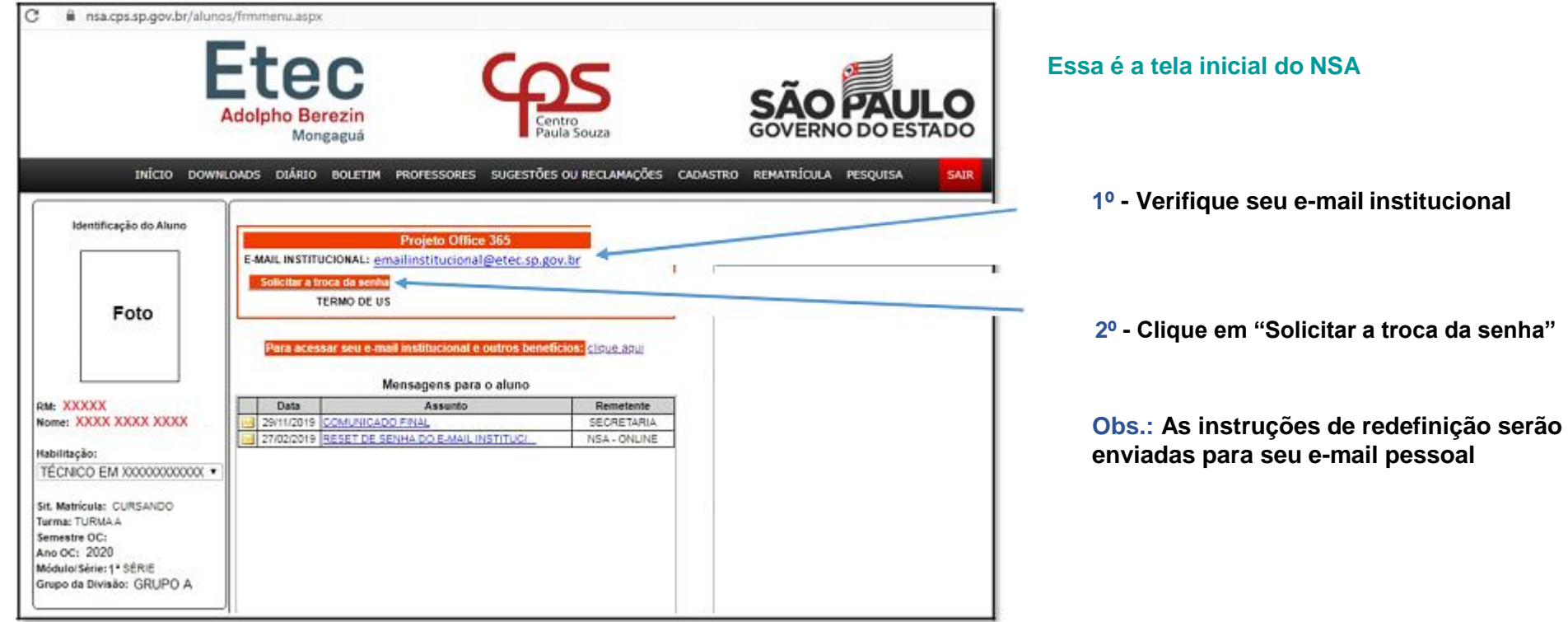

**Para saber qual e-mail pessoal está cadastrado, acesse o menu "CADASTRO", em seguida o menu "DADOS PESSOAIS"**

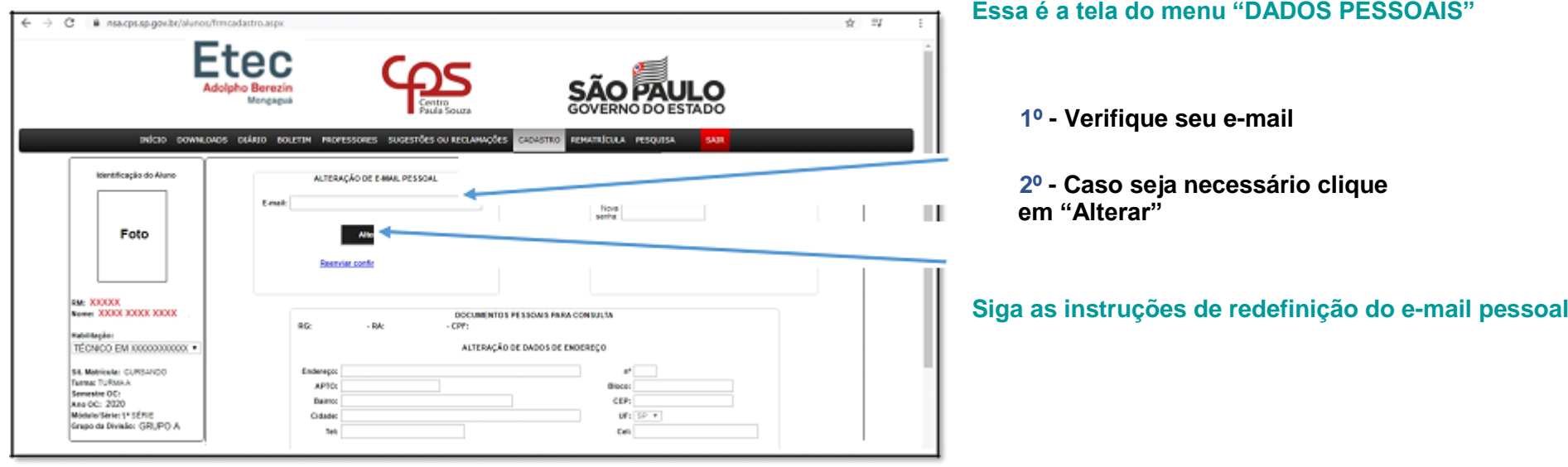